Commission de l'énergie de l'Ontario

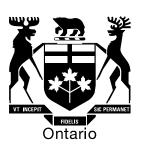

## **Ontario Energy Board**

# Filing Instructions for the 2010 2nd Generation Incentive Regulation Mechanism (IRM2)

August 24, 2009

#### **Table of Contents**

# Filing Instructions for the 2010 2nd Generation Incentive Regulation Mechanism (IRM2)

| Who has to file an IRM application?                                             | 3      |
|---------------------------------------------------------------------------------|--------|
| Why file an IRM application?                                                    | 3      |
| Which cells need to be populated?                                               | 3      |
| What reference documents do you need in order to complete your IRM application? | 3      |
| Treatment of Rate Adders                                                        | 4      |
| Opening the Rate Generator                                                      | 4      |
| What if I can't find an input sheet or line item in the model?                  | 4      |
| Follow these Steps to file an IRM2 application!                                 | 5      |
| A1.1 LDC Information                                                            | 5      |
| A2.1 Table of Contents                                                          | 5      |
| B1.1 Current and Applied for Rate Classes General                               | 5      |
| C1.1 Smart Meter Funding Adder                                                  |        |
| C3.1 Current Low Voltage Volumetric Rate                                        |        |
| C4.1 Current Rates and Charges General                                          |        |
| D1.1 K-factor Adjustment Worksheet                                              |        |
| D1.2 through D2.2                                                               | 8      |
| D3.1 Ontario Capital Tax Adjustment Worksheet                                   | 8<br>ە |
| D3.2 through F1.1F1.1 GDP-IPI PCI Adjustment WS                                 | ο<br>Ω |
| G1.1 After Price Cap Base Distribution Rates General                            | ٥      |
| J1.1 Applied for Smart Meter Funding Adder                                      | 8      |
| J2.1 Deferral Account Rate Rider                                                |        |
| L1.1 and L2.1 Applied for TX Network and Connection General                     |        |
| N1.1 Applied for Monthly Rates and Charges General                              |        |
| N3.1 Current and Applied for Loss Factor                                        |        |
| O2.1 Calculation of Bill Impact                                                 |        |
| P1.1 Current and Applied for Allowances                                         |        |
| P2.1 Current and Applied for Specific Service Charges                           | 9      |

## Filing Instructions for the 2010 2nd Generation Incentive Regulation Mechanism (IRM2)

#### Who has to file an IRM application?

For distributors that have not filed a cost-of-service ("COS") application since 2006, these distributors must file a 2<sup>nd</sup> generation IRM ("IRM2") application if they wish to proceed with a rate adjustment. Distributors that have completed a COS application for the annual rate adjustment effective May 1, 2008 or 2009 are eligible to file a 3<sup>rd</sup> generation IRM ("IRM3") application for 2010. A total of 17 distributors have been identified to file an IRM2 application and 44 distributors for an IRM3 application. Distributors that are seeking a rate adjustment but are not filing an IRM application will need to file a COS application.

#### Why file an IRM application?

The IRM process, also referred to as Performance Based Rate Regulation, is an alternative to traditional cost of service rate setting. Incentive rate regulation is intended to provide distributors with the opportunity to increase returns to shareholders through the implementation of efficiency initiatives, as well as affect cost savings that will benefit rate payers. Both 2nd and 3rd generation incentive rate mechanisms provide a formulaic approach to adjust rates.

The following filling instructions are intended to assist applicants through the 2nd generation IRM application.

#### Which cells need to be populated?

- Input cells are shaded green
- Cells that offer a drop-down menu are shaded yellow;
- Cells containing formulae calculations are shaded blue;

### What reference documents do you need in order to complete your IRM application?

Filing information required for this IRM application can be found in the following documents:

- 2006 EDR filing models (final EDR model, the supplemental PILS model, and the Regulatory Asset Recovery model)
- 2009 IRM decision
- Current Tariff Sheet
- 2009 Rate Generator
- Chapter 3 of the Filing Requirements for Transmission and Distribution Applications.

#### **Treatment of Rate Adders**

The Board practice recently has been to identify and list separately any applicable rate adders in distribution tariffs of rates and charges. For more information see *Chapter 3 of the Filing Requirements for Transmission and Distribution Applications*, released on July 22, 2009. Hence, the smart meter funding adder and the low voltage volumetric rate currently embedded in distribution rates need to be identified and will be removed prior to base rate adjustments. For 2010 these rates will be shown as separate line items on the tariff sheet.

#### **Opening the Rate Generator**

Please be aware that this model makes extensive use of Excel macros to generate results. If your macro security is not set properly, the macros will not run and the model will not produce the desired results.

For Excel 2003 users select menu item "Tools" > "Macro" > "Security" and tab "Security Level". Click on the "Medium" radio button.

Please note that when you open the Rate Generator a "Security Alert" pop up menu should open. Click on the button "Enable Macros".

For Excel 2007 users select the "Office Button">"Excel Options">"Trust Center">"Trust Center Settings">"Macro Settings" and select the "Disable All Macros with Notification" radio button.

Please note that when you open the Rate Generator a ribbon appears above the spread sheet. It will say" Security Warning – Some Active Content Has Been Disabled" and you can select "Options" > "Macro" > and click the "Enable This Content" radio button.

#### What if I can't find an input sheet or line item in the model?

The rate generator model has been designed to be a very flexible tool for rate applications. The model that we make available has been generically formatted for most

utilities for the common adjustments. Some utilities have additional requirements not shown in the generic model. For additional assistance applicants may contact the market operations hotline at <a href="market.operations@oeb.gov.on.ca">market.operations@oeb.gov.on.ca</a> and Board staff will respond in less than five business days.

#### Follow these Steps to file an IRM2 application!

Data input or data selections from a drop-down menu are required on the sheets listed below. All other sheets contain summaries for your information and do not require any further action.

#### A1.1 LDC Information

Use the drop-down menu (Cell D20) to select the applicants' name. Please input the contact information of the person responsible for the application (Cells D43, D45, D47, D49). All other information will be added automatically.

#### A2.1 Table of Contents

A table of contents provides an overview of the model and the purpose of each sheet. You can go to the desired sheet by clicking the sheet name in column C.

#### B1.1 Current and Applied for Rate Classes General

#### Step 1:

Select the rate group in column C from the drop-down menu. Please use the following legend to ensure all applicable rate groups have been selected for your service area. Please follow the order as found on your current tariff sheet.

| RES    | $\rightarrow$ | Residential                        |
|--------|---------------|------------------------------------|
| GSLT50 | $\rightarrow$ | General Service less than 50 kW    |
| GSGT50 | $\rightarrow$ | General Service greater than 50 kW |
| LU     | $\rightarrow$ | Large User                         |
| USL    | $\rightarrow$ | Unmetered Scattered Load           |
| Sen    | $\rightarrow$ | Sentinel Lighting                  |
| SL     | $\rightarrow$ | Street Lighting                    |
| EMB    | $\rightarrow$ | Embedded Distributor               |
|        |               |                                    |

#### Step 2:

Choose the applicable rate class as it appears on your current tariff sheet from the drop-down menu in column D.

Note: The fixed metrics for each selected rate class will appear automatically for all rate classes except for Unmetered Scattered Load (USL). For this class only, use the drop-down menu to select whether rates apply on a "per connection" or "per customer" basis. (The default is set to "per connection". Please ensure that your choice matches your current tariff sheet.)

#### C1.1 Smart Meter Funding Adder

Enter your current smart meter funding adder in the green input cell labeled "Uniform Service Charge Amount".

The current smart meter funding adder can be found in your 2009 IRM decision, or 2009 Rate Generator.

#### C3.1 Current Low Voltage Volumetric Rate

For purpose of transparency, the Board has determined that rate adders shall be identified and listed separately. For most distributors the current low voltage volumetric rate (LV) adder is embedded in the distribution volumetric rate.

#### Step 1:

The model will default to identify the adder as embedded; "No – Embedded in Vol Rate". Using the drop-down menu in cell D22, select "Tariff Sheet Disclosure".

#### Step 2:

Using the drop-down menu in cell D28, select "2006 EDR" as your most recent rate rebasing process.

#### Step 3:

In column F, enter the re-based LV charges for each rate class. The charges can be found in the 2006 EDR model (sheet 8-2 Rate – LV-Wheeling).

#### Step 4:

Press the update button in the upper right hand corner.

The cumulative Price Cap Index value of 1.03336 is applied automatically to the 2006 EDR rates to calculate the current rate (note that LV rates have remained embedded in the volumetric rates over the last three years and were subjected to the annual price cap index escalation):

| 2006 EDR | Price Escalator<br>(GDP-IPI) | Average annual expected Productivity Gain (X) | (GDP-IPI) -<br>X | Opening<br>Factor | (GDP-IPI)<br>- X<br>Applied |
|----------|------------------------------|-----------------------------------------------|------------------|-------------------|-----------------------------|
| 2007     | 1.90%                        | 1.00%                                         | 0.90%            | 1.000000          | 1.009000                    |
| 2008     | 2.1%                         | 1.0%                                          | 1.1%             | 1.009000          | 1.020099                    |
| 2009     | 2.3%                         | 1.0%                                          | 1.3%             | 1.020099          | 1.033360                    |

#### C4.1 Current Rates and Charges General

This sheet captures your current monthly service rates and charges. All other tariff sheet items are input at the end of the rate generator.

Input current rates and charges for all applicable rate classes based on your current tariff sheet.

If a rate class has more than one distribution volumetric rate or retail transmission rate please indicate the type of charge in the yellow drop-down menu (column C) and enter the applicable charge in the green input cell (column F). If there are no extraordinary charges leave these fields blank. They will not appear on the final tariff sheet.

Press the "Current Tariff" button at the top right-hand corner to re-create a current tariff sheet. This is produced on a separate Excel workbook.

Note: the applicant may wish to input tariff detail to the following sheets in order to replicate the complete current tariff sheet in its entirety.

N3.1 Curr&Appl For Loss Factor

P1.1 Curr&Appl For Allowances

P2.1 Curr&Appl For Spc Srv Chg

#### D1.1 K-factor Adjustment Worksheet

2010 is the final adjustment year for the three year capital structure transition to a deemed 60% Debt and 40% Equity (see *Report of the Board on Cost of Capital and 2<sup>nd</sup> Generation Incentive Regulation for Ontario's Electricity Distributors,* issued December 20, 2006). The K-factor adjustment for 2010 will affect only small distributors with a 2006 rate base of \$100 million or less.

Input the indicated information in the green input cells. The necessary information can be found in the 2006 EDR and PILs models, and the 2009 IRM Rate Generator. The K-factor will be calculated automatically.

#### D1.2 through D2.2

The green input fields will be populated automatically using data from the K-factor Adjustment Worksheet. Please ensure that the information on these three schedules is correct. No inputs are necessary unless there is a discrepancy. Please contact Board staff in the case of a discrepancy.

#### D3.1 Ontario Capital Tax Adjustment Worksheet

Enter the required information in the green input cells. This information can be found on referenced worksheets in the supplemental 2006 PILS model.

#### D3.2 through F1.1

Data from the Ontario Capital Tax Adjustment Worksheet will flow through sheet D3.2 to F1.1. **No inputs are necessary**.

#### F1.1 GDP-IPI PCI Adjustment WS

The 2009 price escalator (GDP-IPI) is used as a proxy for the 2010 price escalator. This sheet will be adjusted by Board Staff in March 2010.

#### G1.1 After Price Cap Base Distribution Rates General

This schedule illustrates the application of the price cap adjustment to base rates. **No inputs are necessary.** 

#### J1.1 Applied for Smart Meter Funding Adder

In cell D28, enter the smart meter funding adder request amount.

#### J2.1 Deferral Account Rate Rider

Enter the rate riders calculated after completing the IRM Deferral and Variance Account Workform.

#### L1.1 and L2.1 Applied for TX Network and Connection General

The new rates can be found in *Chapter 3 of the Filing Requirements for Transmission and Distribution Applications*, issued July 22, 2009, page 13.

In cell D22, enter the percent increase/decrease related to the retail transmission and connection service rates.

#### N1.1 Applied for Monthly Rates and Charges General

This schedule will generate a new tariff sheet as per your application. As previously discussed, the smart meter funding adder and the low voltage volumetric rate adder are listed separately.

To view your applied for tariff schedule in a new workbook, click on the "Applied for Tariff" button located at the top right-hand corner of the worksheet. To compare both applied for and current tariff sheets, click on the button labeled "Current and Applied for Tariff".

Note: the applicant may wish to input tariff detail to the following sheets in order to replicate the complete tariff sheet in its entirety.

N3.1 Curr&Appl For Loss Factor

P1.1 Curr&Appl For Allowances

P2.1 Curr&Appl For Spc Srv Chg

#### N3.1 Current and Applied for Loss Factor

In cells D22 through D25, enter the Loss Factor as it appears on your current tariff sheet.

#### O2.1 Calculation of Bill Impact

This worksheet produces a detailed bill impact calculation for each rate group as well as a range of summarized bill impacts. For 2010 the Board will report the average residential bill using 800 kWh per month. To change rate classes use the drop-down menu found on cell C20. To produce a separate workbook to show all rate classes click on the button "Bill Impacts by Rate Class".

#### P1.1 Current and Applied for Allowances

In cells E22 and E23, enter the Transformer Ownership Allowance and the Primary Metering Allowance for transformer losses as found on the current tariff sheet.

#### P2.1 Current and Applied for Specific Service Charges

Select the applicable specific service charges from the drop-down menus in column C and enter the associated charges in column E as found on the current tariff sheet.

#### Ontario Energy Board

All other schedules provide summaries, overviews and bill impact calculation. **No further inputs are required.**